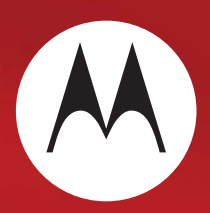

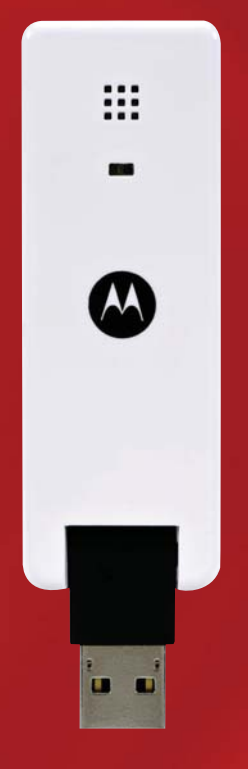

Series

USB*w* 200

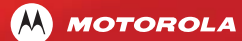

MOTOROLA and the Stylized M Logo are registered in the US Patent & Trademark Office.<br>All other product or service names are the property of their respective owners.<br>© 2009 Motorola, Inc.

# **Important Product Safety and Regulatory Compliance Information**

## **RF Exposure Compliance and Guidelines Operating Instructions**

This section of your user manual provides important information about two different Motorola products. To determine which product you have, please review the label on the bottom of the product.

#### **USB***w* **25200**

The Motorola WiMAX USB*w* 25200 (Universal Serial Bus Device) is designed and tested to comply with the following standards and guidelines on human exposure to RF electromagnetic energy: United States Federal Communications Commission, Code of Federal Regulations; 47CFR Part 2 sub-Part J, the American National Standards Institute (ANSI) / Institute of Electrical and Electronic Engineers (IEEE) C95 1-2005, and the International Commission on Non-Ionizing Radiation Protection (ICNIRP) 1998. The WiMAX USB*w* 25200 is compliant with the applicable worldwide RF energy standards in countries throughout the world, including the U.S. and countries in Europe, Asia and Latin America.

#### **USB***w* **35200**

The Motorola WiMAX USB*w* 35200 (Universal Serial Bus Device) is designed and tested to comply with the International Commission on Non-Ionizing Radiation Protection (ICNIRP) 1998 guidelines regarding human exposure to RF electromagnetic energy. It is compliant with the ICNIRP RF energy guidelines which apply in all countries in Europe and in most countries in Asia and Latin America. The WiMAX USB*w* 35200 is not intended nor approved for use in the United States or Canada.

To ensure compliance with the applicable RF energy exposure requirements, always adhere to the following operational instructions when using either the USB*w* 25200 device or the USB*w* 35200 device:

- These USB transmitters should be operated at a minimum separation distance of 5 mm (approximately one-quarter inch) from your body or other persons.
- When using swivel connectors, these USB devices should be operated in either a horizontal or vertical (upward) orientation to ensure optimum performance as well as compliance. Do not orient the device vertically downwards.

For additional information on exposure requirements and wireless information and your health, visit http://www.motorola.com/rfhealth.

## **FCC Regulatory Information (USB***w* **25200) 2.5 GHz Band**

This device complies with Part 15 of the FCC Rules. Operation is subject to the following two conditions: (1) this device may not cause harmful interference, and (2) this device must accept any interference received, including interference that may cause undesired operation.

This equipment has been tested and found to comply with the limits for a Class B digital device pursuant to Part 15 of the FCC rules. These limits are designed to provide reasonable protection against harmful interference in a residential installation. This

#### **High Risk Materials**

Components, units, or third-party products used in the product described herein are NOT fault-tolerant and are NOT designed, manufactured, or intended for use as online control equipment in the following hazardous environments requiring fail-safe controls: the operation of Nuclear Facilities, Aircraft Navigation or Aircraft Communication Systems, Air Traffic Control, Life Support, or Weapons Systems (High Risk Activities). Motorola and its supplier(s) specifically disclaim any expressed or implied warranty of fitness for such High Risk Activities.

## **Trademarks**

MOTOROLA and the Stylized M Logo are registered in the US Patent & Trademark Office. All other product or service names are the property of their respective owners.

© 2009 Motorola, Inc.

# **Copyrights and Trademarks**

#### **Notice**

While reasonable efforts have been made to assure the accuracy of this document. Motorola, Inc. assumes no liability resulting from any inaccuracies or omissions in this document, or from use of the information obtained herein. The information in this document has been carefully checked and is believed to be entirely reliable. However, no responsibility is assumed for inaccuracies or omissions. Motorola, Inc. reserves the right to make changes to any products described herein and reserves the right to revise this document and to make changes from time to time in content hereof with no obligation to notify any person of revisions or changes. Motorola, Inc. does not assume any liability arising out of the application or use of any product, software, or circuit described herein; neither does it convey license under its patent rights or the rights of others.

It is possible that this publication may contain references to, or information about Motorola products (machines and programs), programming, or services that are not announced in your country. Such references or information must not be construed to mean that Motorola intends to announce such Motorola products, programming, or services in your country.

## **Copyrights**

This instruction manual, and the Motorola products described in this instruction manual may be, include or describe copyrighted Motorola material, such as computer programs stored in semiconductor memories or other media. Laws in the United States and other countries preserve for Motorola and its licensors certain exclusive rights for copyrighted material, including the exclusive right to copy, reproduce in any form, distribute and make derivative works of the copyrighted material. Accordingly, any copyrighted material of Motorola and its licensors contained herein or in the Motorola products described in this instruction manual may not be copied, reproduced, distributed, merged or modified in any manner without the express written permission of Motorola. Furthermore, the purchase of Motorola products shall not be deemed to grant either directly or by implication, estoppel, or otherwise, any license under the copyrights, patents or patent applications of Motorola, as arises by operation of law in the sale of a product.

## **Usage and Disclosure Restrictions**

#### **License Agreements**

The software described in this document is the property of Motorola, Inc and its licensors. It is furnished by express license agreement only and may be used only in accordance with the terms of such an agreement.

#### **Copyrighted Materials**

Software and documentation are copyrighted materials. Making unauthorized copies is prohibited by law. No part of the software or documentation may be reproduced, transmitted, transcribed, stored in a retrieval system, or translated into any language or computer language, in any form or by any means, without prior written permission of Motorola, Inc.

equipment generates, uses, and can radiate radio frequency energy and, if not installed and used in accordance with the instructions, may cause harmful interference to radio communications.

However, there is no guarantee that interference will not occur in a particular installation. If this equipment does cause harmful interference to radio or television reception, which can be determined by turning the equipment off and on, the user is encouraged to try to correct the interference by one of the following measures:

- Reorient or relocate the receiving antenna.
- Increase the separation between the equipment and receiver.
- Connect the equipment into an outlet on a circuit different from that to which the receiver is connected.
- Consult the dealer or an experienced radio/TV technician for help.

This USB transmitter must not be co-located or operating in conjunction with any other antenna or transmitter.

FCC Caution: Any changes or modifications not expressly approved by the party responsible for compliance could void the user's authority to operate this equipment.

## **EU Declaration of Conformity**

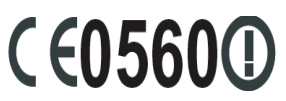

**Table 7-1** For the following equipment:

**Motorola WiMAX 3.5 GHz Adapter (Model Name: USB***w* **35200)** 

is herewith confirmed to comply with the requirements set out in the Council (European Parliament) R&TTE Directive (1999/5/EC). For the evaluation regarding this Directive, the following standards were applied:

**EN 302 326-2 V1.2.2 (2007-06), EN 302 326-3 V1.3.1 (2008-02)** 

**EN 301 489-1 V1.8.1 (2008-04); EN 301 489-4 V1.3.1 (2002-08)** 

**EN 55022:2006+A1:2007; EN 55024:1998+A1:2001+A1:2003** 

**EN 62311:2008 ; EN50385:2002** 

**EN 60950-1:2006**

# **Caring for the Environment**

The following information is provided to enable regulatory compliance with the European Union (EU) Directive 2002/96/EC Waste Electrical and Electronic Equipment (WEEE) when using Motorola Networks equipment in EU countries.

## **Disposal of Motorola Equipment in EU Countries**

This product is compliant with the requirements of the European Union Restriction of Hazardous Substances (EU RoHS) directive.

Please do not dispose of Motorola Networks equipment in landfill sites.

In the EU, Motorola Networks in conjunction with a recycling partner will ensure that equipment is collected and recycled according to the requirements of EU environmental law.

## **Disposal of Motorola Equipment in Non-EU Countries**

In non-EU countries, dispose of Motorola Networks equipment in accordance with national and regional regulations.

# **CMM Disclosure**

The China Management Methods (CMM) Disclosure Table is intended only to communicate compliance with China requirements; it is not intended to communicate compliance with EU RoHS or any other environmental requirements.

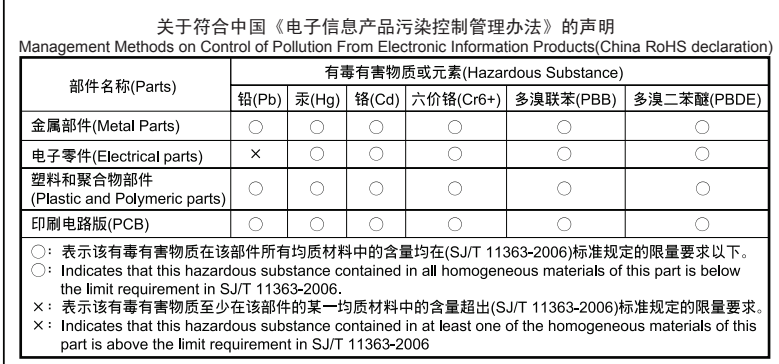

MOTOROLA and the Stylized M Logo are registered in the US Patent & Trademark Office. All other product or service names are the property of their respective owners. © 2009 Motorola, Inc.

**MOTOROLA** 

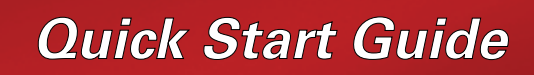

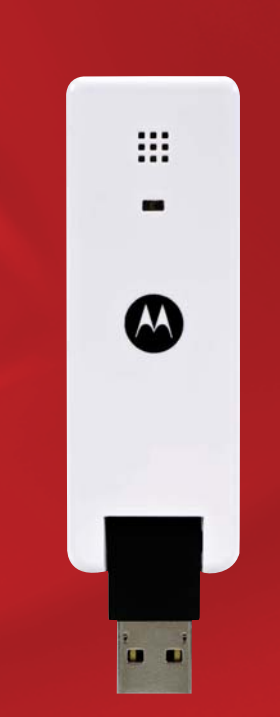

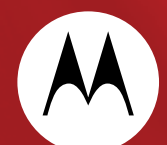

# **Installation Procedure**

- 4. Set up your Wi-Fi networks. You may pre-set your frequently used Wi-Fi locations now or set them up later as you encounter them.
- a. To pre-set the Wi-Fi locations now, click "Profiles" and then "Add" and follow the steps to set up each Wi-Fi network.
- b. To set up Wi-Fi networks as you encounter them, open the connection manager and click the Wi-Fi tab, then click the available networks text. Select the desired network and click the "Connect" button. If required, input

. the security key and click "Connect"

1. Insert the USBw 200 into your laptop computer's USB port. a. Windows XP: If setup does not automatically start:

USB*w* 200

- exə.qutəs/:Q" əqvT "nuR" əzoodə bas "tıst2" xbilə" " (where D is the USB drive designation) and click  $\overline{\overline{\mathsf{C}}}\mathsf{K}_{\mathfrak{m}}^{\mathfrak{m}}$
- b. Windows Vista: If setup does not automatically start: click "Start" and choose "Computer" right click on "OUSB toele2" yalq otus neqo" ezoodo bra "evinb Q2" or "evinb" "exe.qutes nu"
- 2. Follow the software installation steps on your screen.
- 3. Begin browsing the Internet.

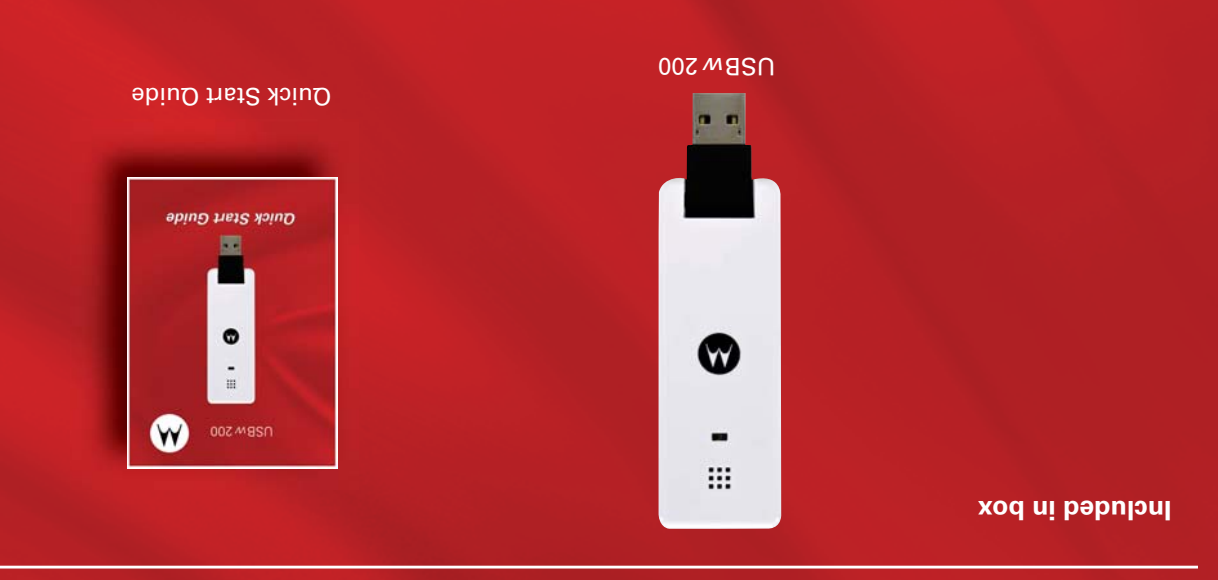

# <sup>1</sup> **Insert the USBw 200 into your laptop computer's USB port**

- Insert the unit into your laptop computer's USB port. Windows XP: If setup does not automatically start: click "Start" and choose "Run". Type "D:\setup.exe" (where D is the USB drive designation) and click "OK".
- Windows Vista: If setup does not automatically start: click "Start" and choose "Computer", right click on "USB drive" or "CD drive" and choose "Open Auto Play". Select "Run Setup.exe"

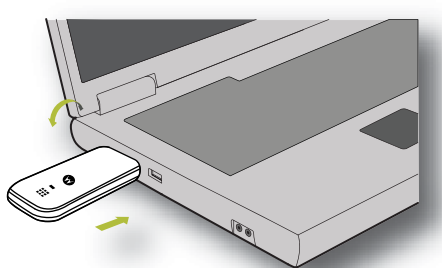

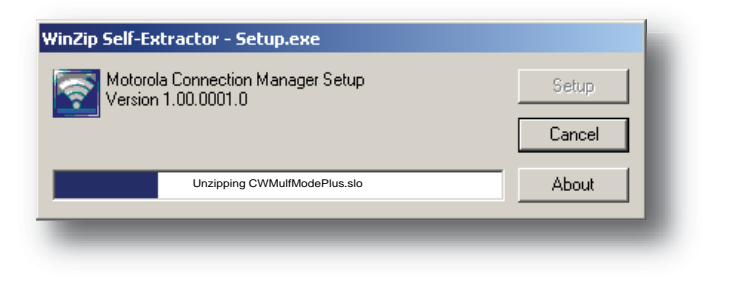

# <sup>2</sup> **Follow the software installation steps on your screen**

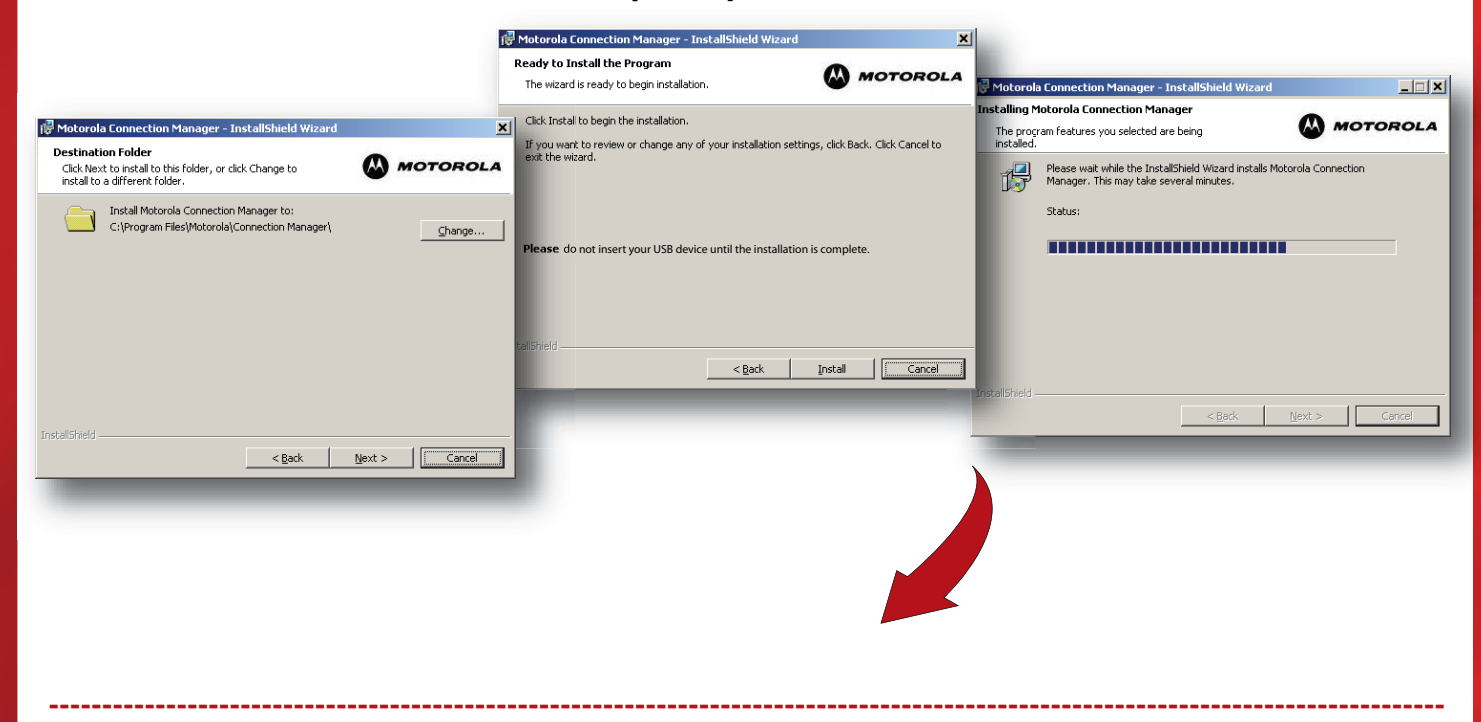

# **Set up your Wi-Fi networks.You may pre-set your frequently used Wi-Fi locations now**  3 **or set them up later as you encounter them**

• To pre-set the Wi-Fi locations now, click "Profiles" and then "Add" and follow the steps to set up each Wi-Fi network.

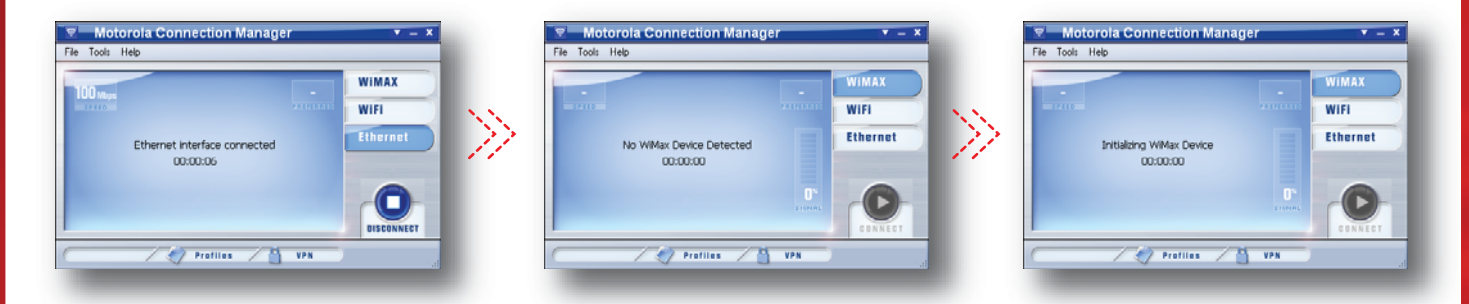

To set up Wi-Fi networks as you encounter them, open the connection manager and click the Wi-Fi tab, then click the available networks text. Select the desired network and click the "Connect" button. If required, input the security key and click "Connect".